Дерево объектов выводит список зарегистрированных и доступных пользователю объектов, а также элементы управления их отображением.

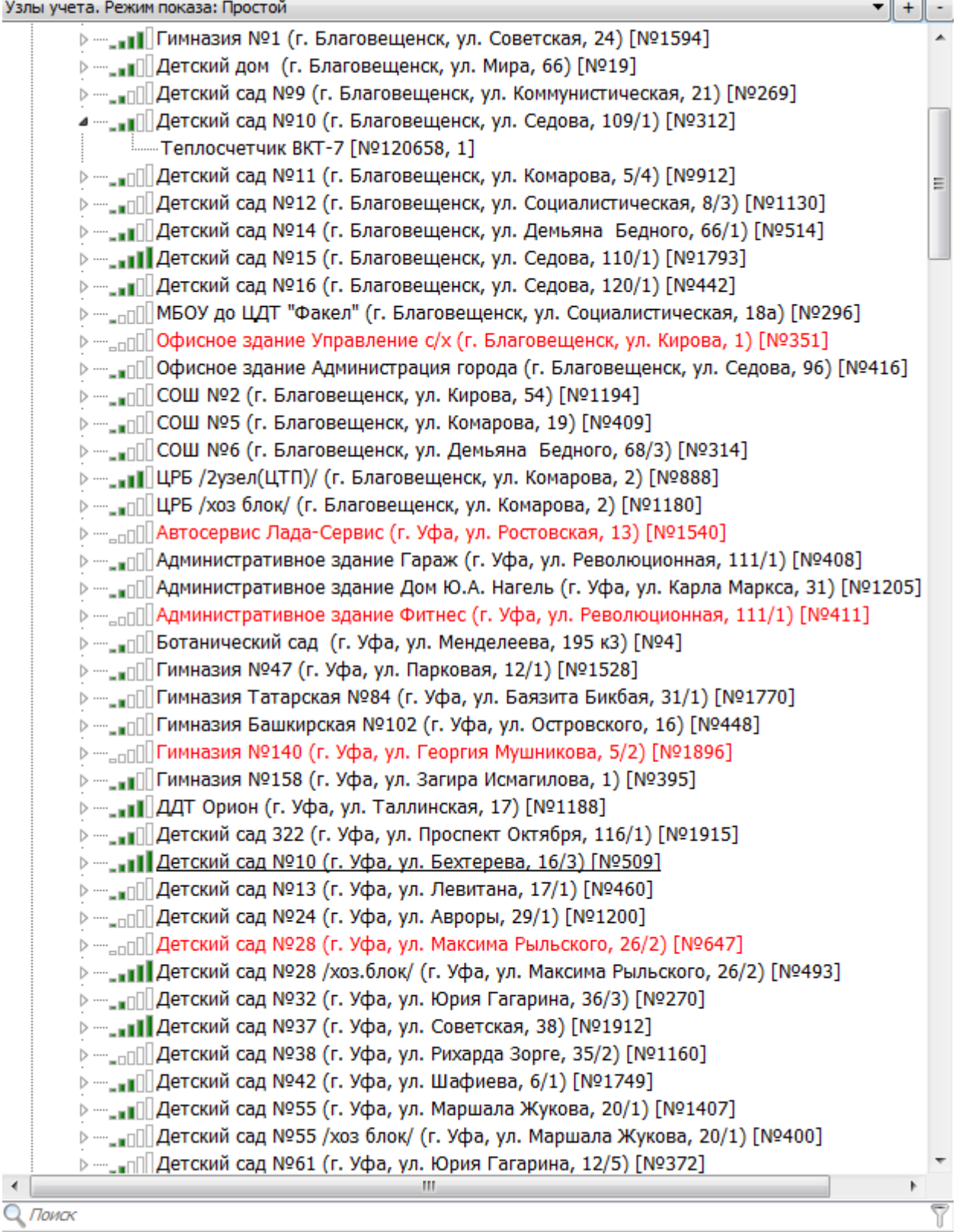

В верхней части имеется раскрывающийся список для выбора режима показа

[об](file:///D:/ZD/Dropbox/%D0%A0%D0%B0%D0%B1%D0%BE%D1%82%D0%B0/%D0%94%D0%BE%D0%BA%D1%83%D0%BC%D0%B5%D0%BD%D1%82%D0%B0%D1%86%D0%B8%D1%8F/build/docs.isurpe.ru/#_1)ъектов. Список объектов может быть выведен в одном из трех режимов:

[Сложный](#page-3-0) (Адреса), [Простой](#page-4-0) или [Ведомства](#page-4-1). Также доступны элементы [управления](#page-5-0) [списком](#page-5-0) и поиск-[фильтр](#page-5-1) по списку.

### <span id="page-3-0"></span>Режим показа: [Сложный](#page-3-0) (Адреса)

```
Узлы учета. Режим показа: Сложный (Адреса)
<sup>⊿</sup> - Республика Башкортостан - 43 (41/2)
     4 - 5, y_{\text{da}} - 43 (41/2)
          > --- Калининский р-н - 2 (2/0)
          ⊿ -- Кировский р-н - 3 (3/0)
               > - ул. Загира Исмагилова, 1
               ⊿ - ул. Менделеева, 114/2
                    - Теплосчетчик ТЭМ-104
               » - ул. Мубарякова, 10/1
          > --- Ленинский р-н - 1 (1/0)
          ⊳ - Октябрьский р-н - 35 (34/1)
          > - Орджоникидзовский р-н - 1 (0/1)
          ⊳ - Советский р-н - 1 (1/0)
```
В данном режиме объекты группируются в зависимости от адреса. Для просмотра показаний конкретного прибора учета необходимо выбрать из списка регион, где расположен объект (например, Республика Башкортостан), затем из выпавшего списка городов в этом регионе выбрать город (например, Уфа), далее, аналогично, выбирается район города (например, Кировский), улицу (например, Менделеева), название объекта и прибор.

# <span id="page-4-0"></span>Режим показа: [Простой](#page-4-0)

#### Узлы учета. Режим показа: Простой

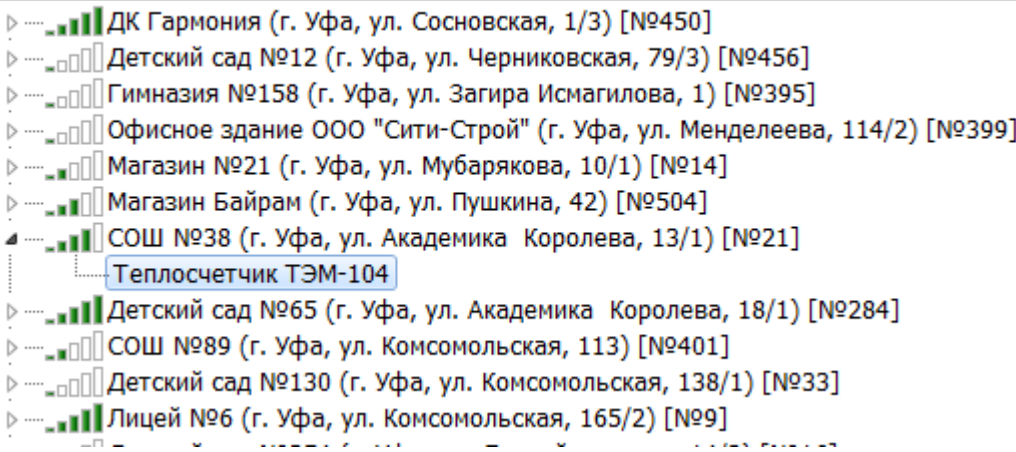

В данном режиме объекты не группируются. Заголовки дерева содержат название объекта, его адрес и серийный номер установленного на этом объекте терминала. Для просмотра показаний конкретного прибора учета в этом режиме необходимо выбрать соответствующий объект и прибор.

# <span id="page-4-1"></span>Режим показа: Сложный ([Ведомства](#page-4-1))

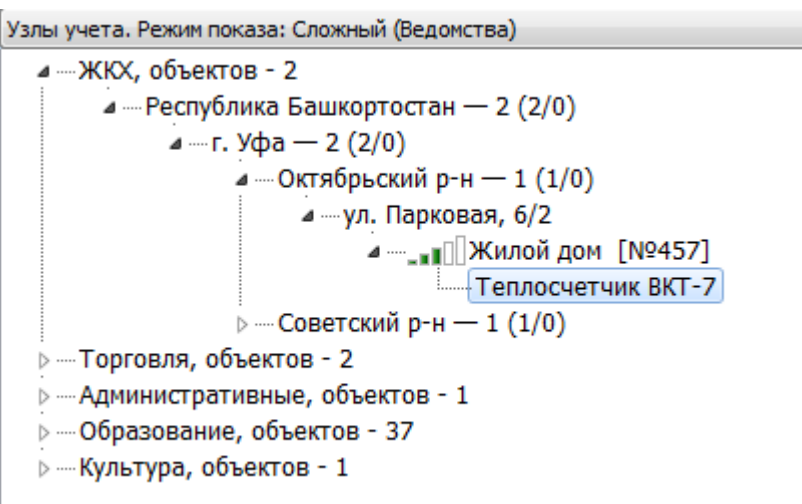

В данном режиме объекты группируются в зависимости от принадлежности к

[ве](file:///D:/ZD/Dropbox/%D0%A0%D0%B0%D0%B1%D0%BE%D1%82%D0%B0/%D0%94%D0%BE%D0%BA%D1%83%D0%BC%D0%B5%D0%BD%D1%82%D0%B0%D1%86%D0%B8%D1%8F/build/docs.isurpe.ru/#_1)домству. Для просмотра показаний конкретного прибора необходимо выбрать соответствующее ведомство, далее выбрать объект по адресу аналогично [первому](#page-3-0) режиму.

#### <span id="page-5-0"></span>Элементы [управления](#page-5-0) списком

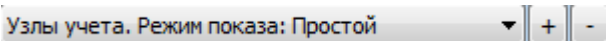

Справа от списка режимов показа расположены два элемента управления списком: кнопка «+» позволяет свернуть дерево объектов, кнопка «-» развернуть дерево объектов.

### <span id="page-5-1"></span>Поиск-[фильтр](#page-5-1)

**Q** *Поиск* 7

В нижней части находится строка для поиска. Поиск и фильтрация осуществляются по следующим параметрам:

- по серийному номеру терминалов;
- по адресу установки терминалов (например, при вводе «Менделеева» будут показаны только терминалы, установленные на данной улице);
- по названию объекта установки терминала (например, при вводе «Жилой дом» будут показаны только жилые дома);
- по типу объекта установки терминалов;
- по оператору связи терминалов;
- по серийному номеру подключенных к терминалам приборов;
- по типу прибора (например, при вводе «теплосчетчики» будут показаны только терминалы с теплосчетчиками);
- $\odot$  2018 OOO"<br>  $\textsc{BAIIYPATITEXCEPBIC}$ © 2018 ООО"БАШУРАЛТЕХСЕРВИС"
- по названию подключенных к терминалам приборов;
- по типу подключенных к терминалам приборам.

#### <span id="page-6-0"></span>[Контекстные](#page-6-0) меню списка объектов

При клике правой кнопкой мыши на элементе дерева объектов, в зависимости от расположения курсора над терминалом или над прибором учета, могут быть вызваны меню, содержащие следующие пункты:

- 1. "Договор на обслуживание объекта..." при клике на терминал;
- 2. "Поверка..." при клике на счетчик импульсов и электросчетчик;
- 3. "Параметры прибора..." и "Поверка..." при клике на теплосчетчик